## **Лабораторная работа № 3 часть 2**

## **Тема: "Создание экранных форм: работа с элементами управления"**

*Цель работы*: научиться работать с элементами управления в среде VBA.

## *Задание*:

1. Разработать блок-схему алгоритма и проект VBA с экранной формой (см. пример экранной формы) в соответствии с вариантом задания (варианты приведены ниже):

- Войти в интегрированную среду разработки VBA: *Сервис*  **Макрос**  *Редактор VBA.*
- Отобразить **Окно Проекта** : *Bud(View)* Project Explorer
- Отобразить **Окно Свойств** выделенного элемента управления : **Bud(View)** *PropertiesWindows*
- Добавить форму в проект:  $Bcma\nu\kappa a(Insert)$  USER FORM.
- Добавить нужные элементы управления на форму с помощью **Панели элементов** (**ToolBox).**
- Определить **Свойство (***Name***)** для текстовых полей (**TextBox**) и кнопок (*CommandButton*).
- Определить **Свойство** *Caption* для формы пользователя (**User Form**),надписей(**Label**), командных кнопок (**CommandButton**).
- 2. Изменить шрифт надписей "**Исходные данные**" и "**Результаты**" (Свойства-*Font*).
- 3. Установить бирюзовый цвет фона формы пользователя (Свойства –*BackColor*).
- 4. Установить серый цвет фона кнопок (Свойства –*BackColor*).

5. Добавить рисунок в форму пользователя (*Свойства Picture Выбрать рисунок на свой вкус*).

- 6. Создать программный модуль в соответствии с вариантом задания:
	- Двойной щелчок по кнопке **"Вычисление"** в окне редактора VBA ввести текст подпрограммы обработки щелчка по кнопке *CmdSolve*.
	- Двойной щелчок по кнопке "Очистка" **В окне редактора VBA ввести текст** подпрограммы обработки щелчка по кнопке
	- *CmdClear*.
	- Двойной щелчок по кнопке **"Выход"** в окне редактора VBA ввести текст подпрограммы обработки щелчка по кнопке *CmdExit.*.

7. Когда текст всех подпрограмм введен, выполнить **Запуск** (*Run Macro*) программы и если есть сообщения об ошибках компиляции – исправить их и вновь выполнить запуск программы.

- 8. В режиме выполнения программы ввести исходные данные в соответствующие поля.
- 9. Щелкнуть по кнопке **"Вычисление".**
- 10. Щелкнуть по кнопке **"Очистка"**.
- 11. Ввести другие значения входных данных.
- 12. Щелкнуть по кнопке **"Выход".**

*Методические указания*.

Рассмотрим пример экранной формы:

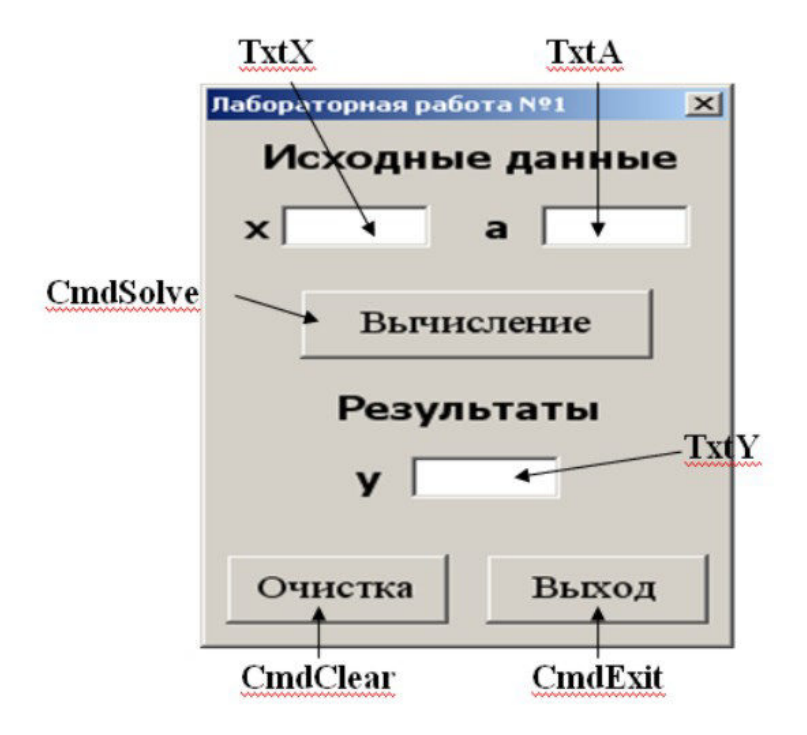

Рис. 6.1. Пример экранной формы

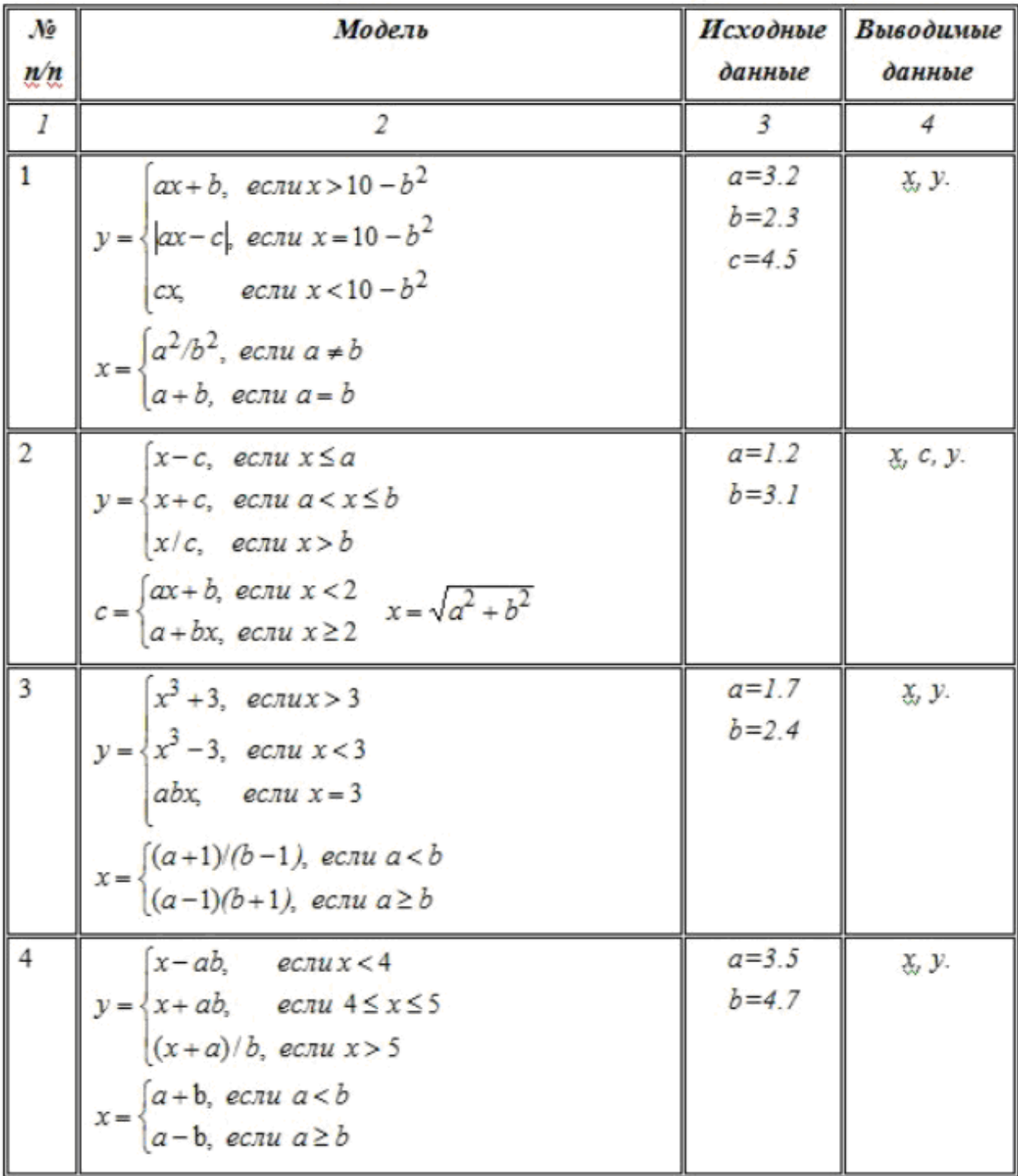

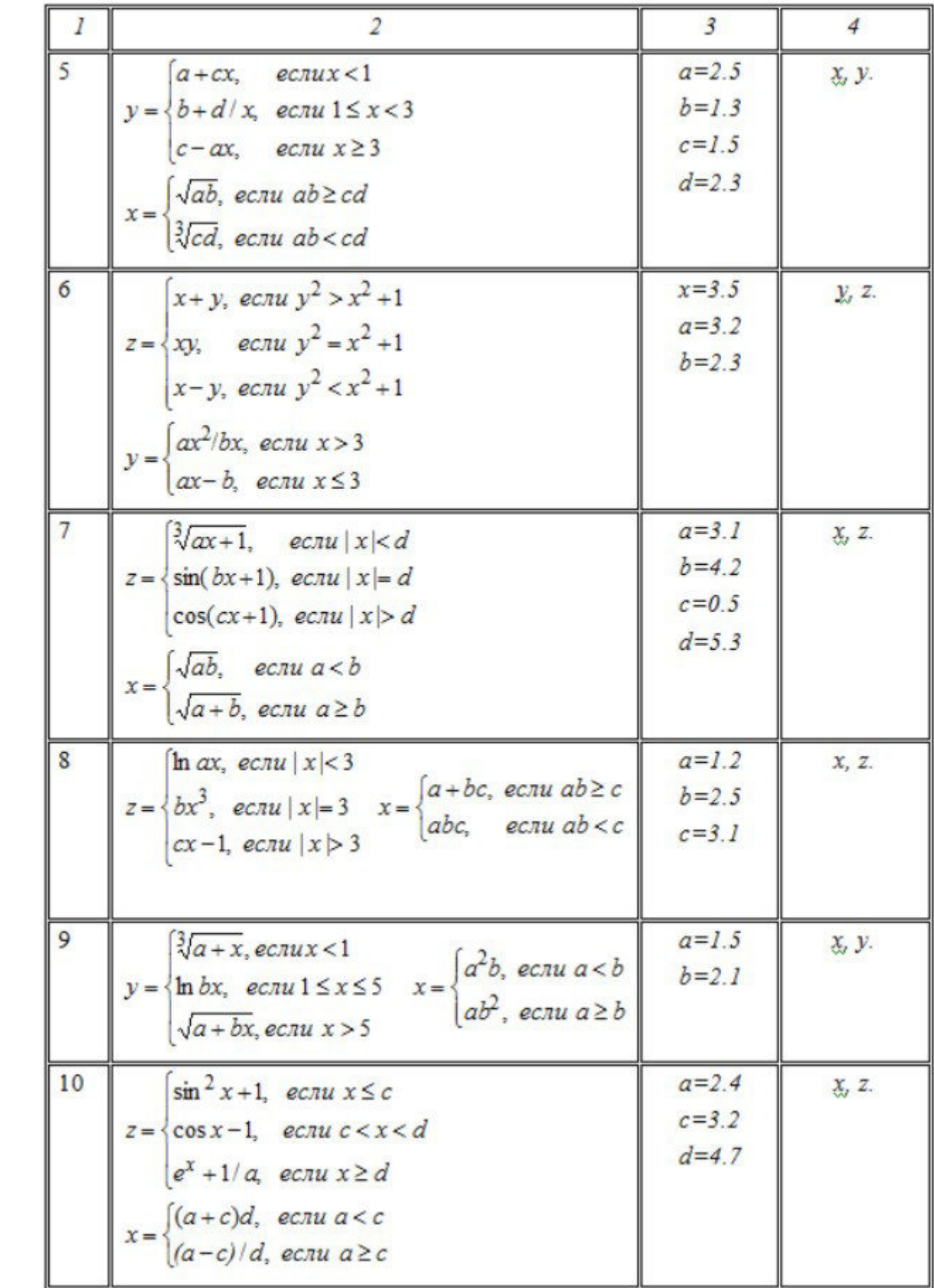